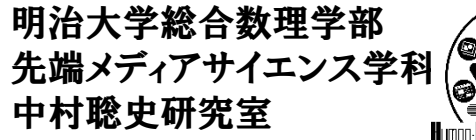

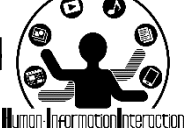

### **CMP**実習**2 JavaScript**の基本

### 中村、宮下、斉藤、菊池

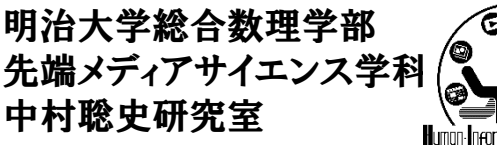

**Web**でユーザの操作を取得

- テキスト入力していないのに送信ボタンを押さ ないで!
- ユーザが入力する前には入力例を示しておい て、入力開始しようとしたら消したい!
- リアルタイムに値を取得して表示したい!
- ユーザが地図上で操作をしたら,表示内容を変 更したい!

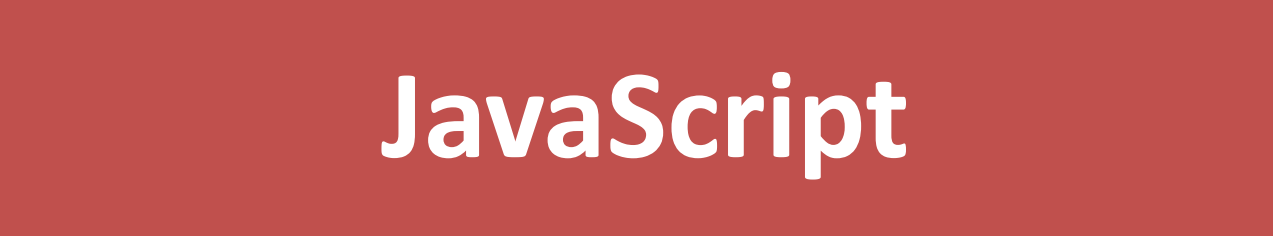

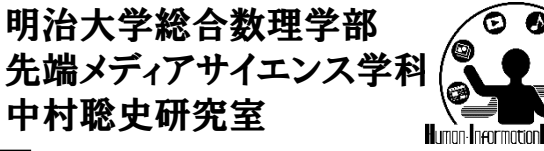

**JavaScript**超入門

- イベントが発生した時にどうするのかを記述する言語
	- HTMLの様々な部品に対してイベントを追加していく
		- 画像にマウスがホバーされたら
		- ボタンがクリックされたら
		- 入力フォームからマウスが外れたら などなど
- HTML内部で何らかのユーザ操作が行われた時に,リ ロードせずにページ上で動作するためのもの
	- クリックされた!じゃあ...
	- 文字入力された!じゃあ...
	- マウスカーソルが上に来た!じゃあ...
	- マウスカーソルがどこかに行った!じゃあ...

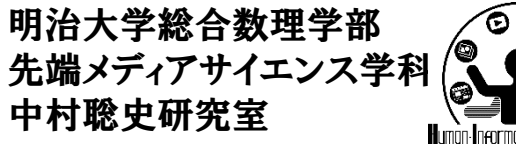

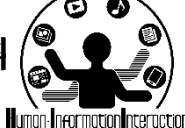

つまり**…**

- 必要な知識
	- HTMLのどの部品なのかを指定する方法
	- その部品にイベントを埋め込む方法
	- それをJavaScriptで記述する方法

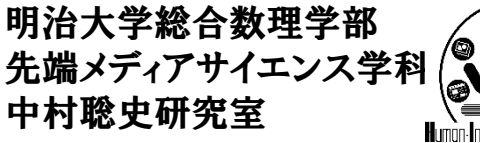

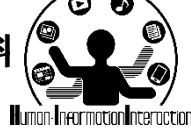

### **Processing**と**JavaScript**

• 同じ所: プログラミング言語なので変数,計算,条件分岐,繰 返し,メソッド,クラスなど同じ

#### **12345**の約数の数を数えるプログラム

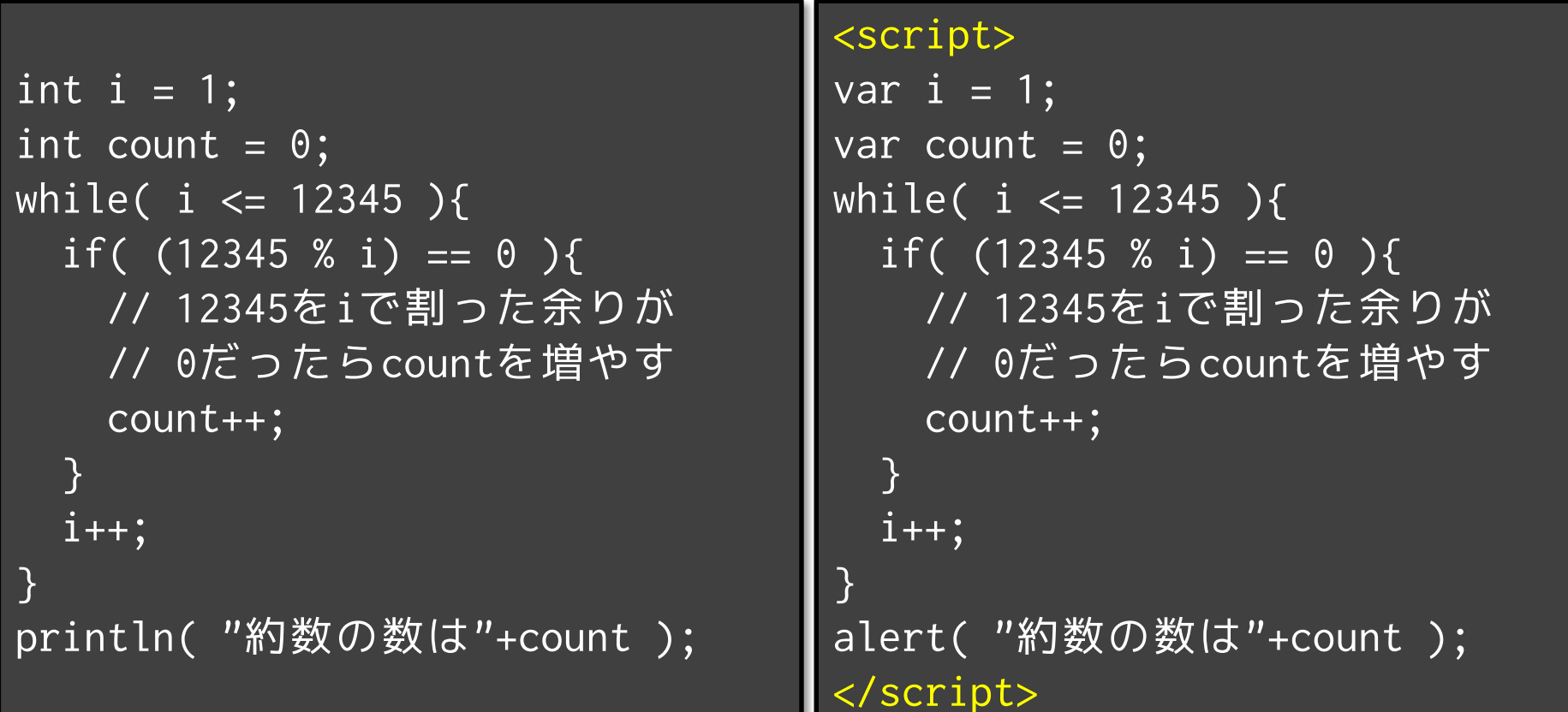

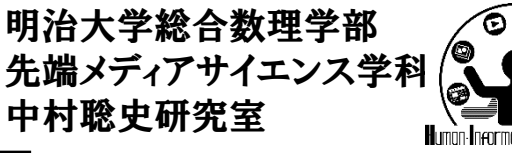

**JavaScript**超入門

- スクリプトタグで囲う
- 変数の定義は var 変数名 – intとかfloatとかの型はない(何でも一緒)
- 行の最後にはセミコロン
- 関数の定義は function 関数名( 引数 ); – 引数は引数名だけで良い(varは不要)
	- 返り値は return で!(一緒)
- 変数とか文字列をくっつける際は「+」
- ifとかforとかwhileとかは一緒

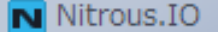

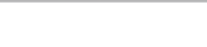

<sub>→</sub> → *C* <u>B cmp2-150773 annel nitroushox com/CMP2/03/console html</u> erennen auch der Stadt auch der Stadt aus der Stadt auf der Stadt aus der Stadt auf der Stadt auf der Stadt au<br>Bei der Stadt auf der Stadt auf dem Stadt auf dem Stadt auf dem Stadt auf dem Stadt auf dem Stadt auf dem Stad

# 出力して確認

• console.log( "出力したい内容" );

 $\times$  / mp2-150773.apne1.nit  $\times$ 

- Processingのprintlnと同じ振る舞い.Google Chromeで はF12で出力内容を確認することが可能
- alert( "出力したい内容" );
	- ダイアログボックスを表示してメッセージを表示
- document.write( "出力したい内容" ); – HTMLのページ中にメッセージを表示

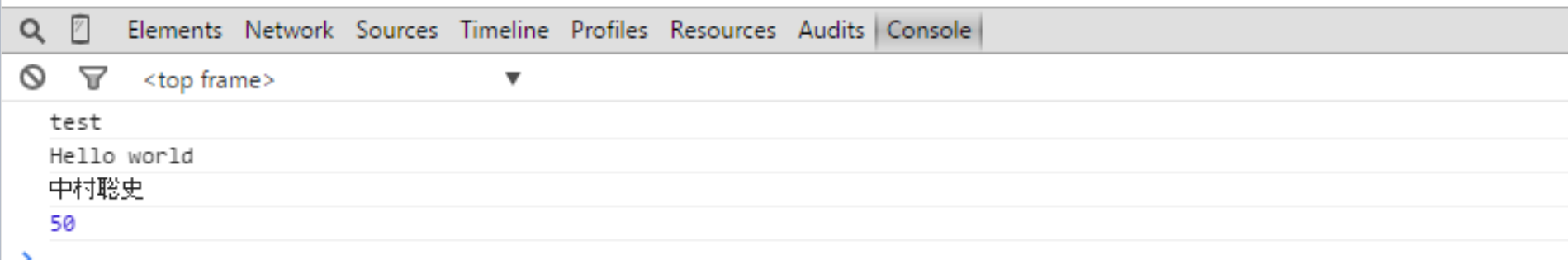

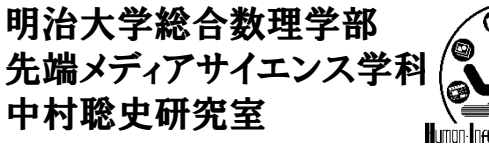

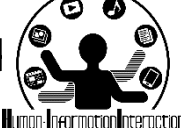

もし~だったら

- if( 条件A ){ 条件Aのときの動作 } else if( 条件B ){ 条件Bのときの動作
- } else {

}

どの条件にもあわなかったときの動作

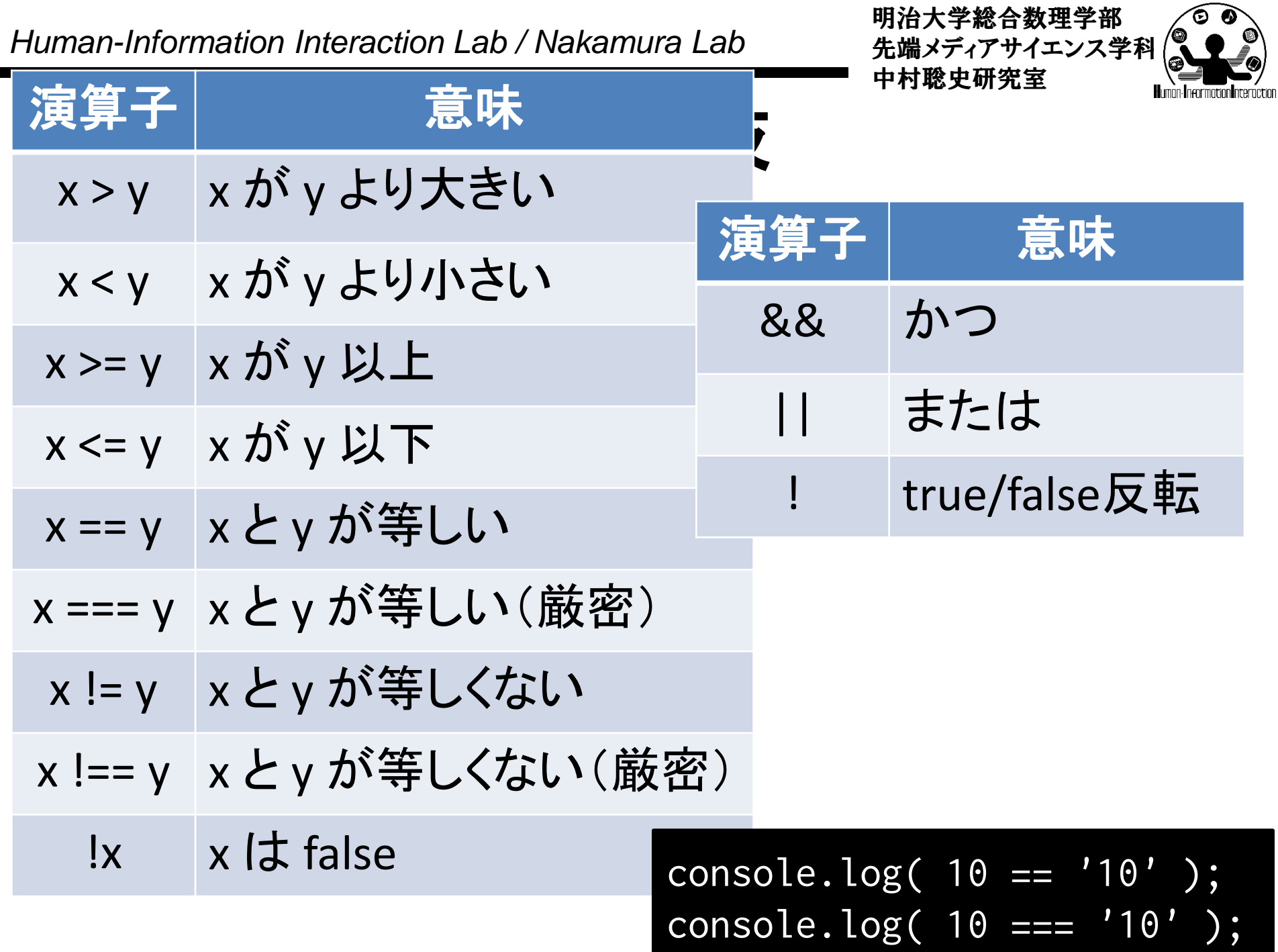

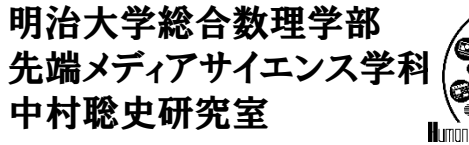

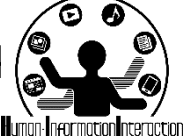

配列とオブジェクト

- [] で囲まれた部分が配列の定義となる
	- var  $a = [1, 2, 3, 4, 5];$  $a[0] = 5;$

console.log( a[1] );

- {} で囲まれた部分がオブジェクトの定義となる
	- var human =  $\{$  name: "宮下", age: 40,

position: "准教授" };

human.position = "教授";

console.log( human.name + human.position );

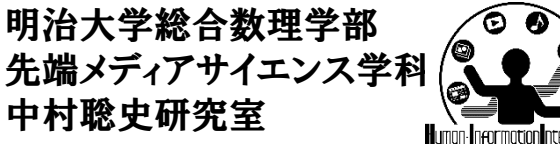

$$
\begin{pmatrix}\n\mathbf{0} & \mathbf{0} & \mathbf{0} \\
\mathbf{0} & \mathbf{0} & \mathbf{0}\n\end{pmatrix}
$$

• {} で囲まれた部分がオブジェクトの定義となる

オブジェクト

• オブジェクトの各要素はコロン「:」で繋いで定義

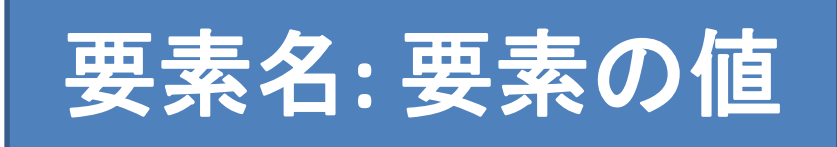

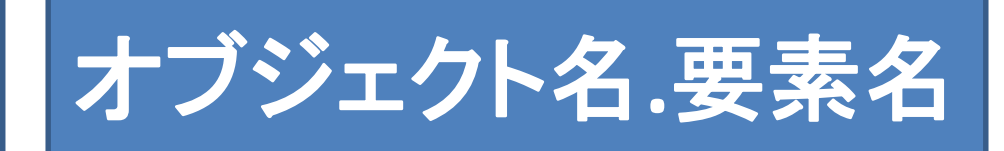

```
var human =
{ name: "宮下", age: 40, position: "教授" };
var human = new Object();
human.name = "宮下";
human.age = 40;
human.position = "教授";
                                同じ意味
```
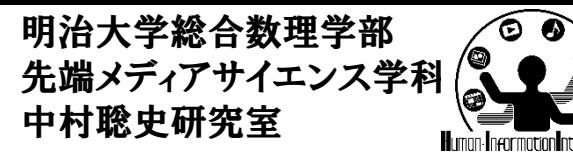

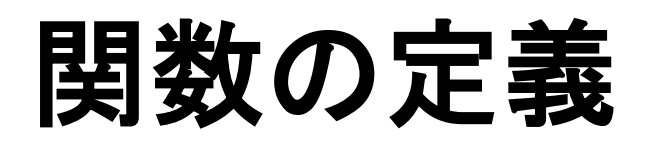

• 主に下記の2つのタイプが良く利用される(基本 的に両者は同じ意味)

function hoge(){ ... } (関数宣言)  $hoge = function() { ... }$ ; (関数式)

• どちらの場合も下記のように呼び出すが,関数 式の場合は,定義以降でしか呼び出せない

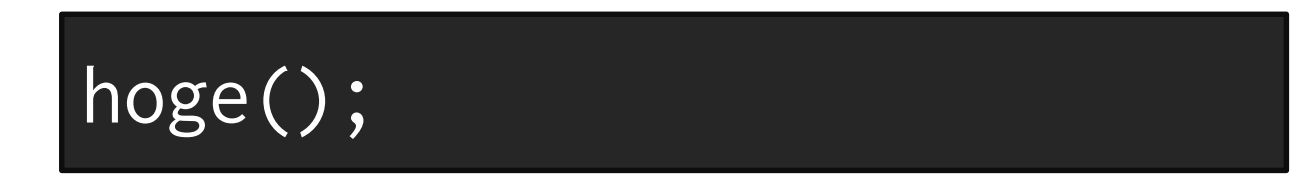

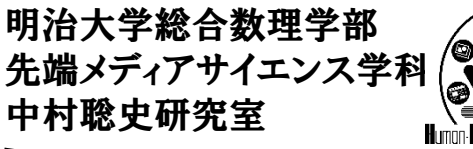

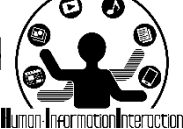

JavaScriptの特徴

• オブジェクトに関数を追加可能

 $var$  human = { name: "宮下", position: "教授", drink: function(){ alert( "エナジー!" ); } };

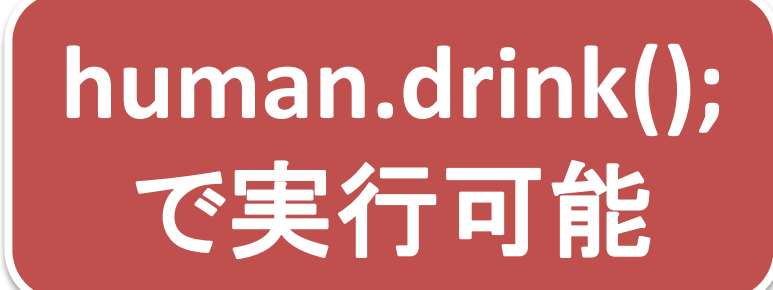

var human =  $\{$ name: "宮下", position: "教授" };

 ${\lvert}$ human.drink = function ${\lvert}$ alert( "エナジー!" );  $}c$ 

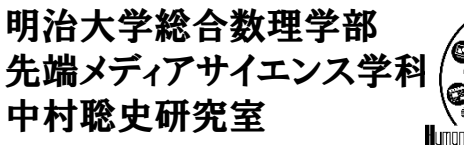

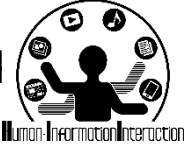

ユーザの行動に連動させる

- 要素にイベントと対応する関数を埋め込む!
	- マウスのボタンが押された時,カーソルが上に移動し てきた時,テキストボックスにキー入力された時に何 か実行させたい!
- [方法]
- [1] HTMLタグ(要素)にイベントと関数を埋め込む

<input type="button" value="OK" onclick="hoge()">

#### [2] 要素を取得してイベントと関数を割り当てる

<u>}</u>

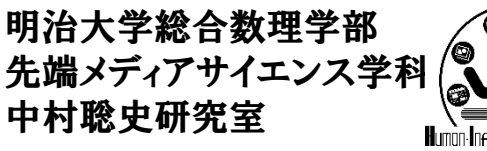

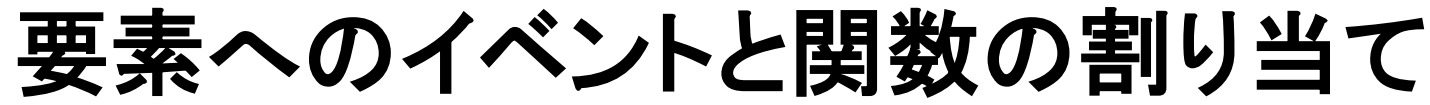

ボタン **.** クリックされたら メッセージを表示

### ボタン.クリックされたら = function(){ メッセージを表示;

### button.onclick =  $function()$ alert( "クリックされたよ!" );

 $human.drink = function()$ alert( "エナジー!" ); }

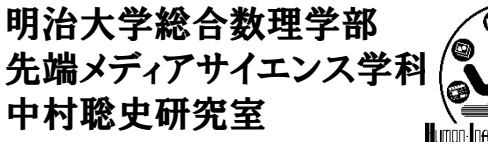

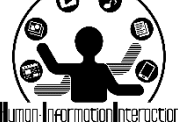

要素に付与可能なイベント一覧

- onload: 読み込みが終わった時
- onresize: ウインドウの幅が変わった時
- onclick: 要素上でクリックした時
- ondblclick: 要素上でダブルクリックした時
- onmouseover: 要素にマウスカーソルが乗った時
- onmouseout: 要素にマウスカーソルが乗った時
- onmousedown: 要素上でマウスのボタンを押した時
- onmouseup: 要素上でマウスのボタンを離した時
- onmousemove: 要素にマウスカーソルがのった時
- onkeydown: 要素上でキーボードのキーを押した時
- onkeyup: 要素上でキーボードのキーを離した時
- onfocus: 要素にフォーカスがあたった時
- onblur: 要素からフォーカスが外れた時
- onchange: フォームの値が変わった時
- onsubmit: フォームを送信する時

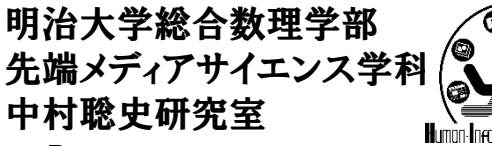

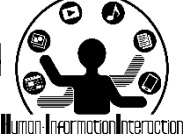

要素をどうやって取得する?

- DOMとはDocument Object Model
	- HTMLやXMLの各要素についてアプリケーションか ら利用するためのAPIのこと
	- HTMLやXMLの任意のタグの情報を取得したり,差 し替えたりすることができる
- DOMツリーとは, HTMLやXMLの木構造情報
	- 木構造の情報

```
▼<html lang="ja">
```

```
▶ #shadow-root
```

```
<head>...</head>
```

```
\blacktriangledown <br/>body>
  <header>...</header>
  <div class="main"> </div>
 ▼<div class="right">
   ▼<div class="navi">
       <div class="conts">JavaScript入門</div>
     <div class="links"> </div>
     \langle/div>
    ▶<div class="navi">…</div>
     <br>
    ▶<div class="ads">…</div>
    2.12233
```
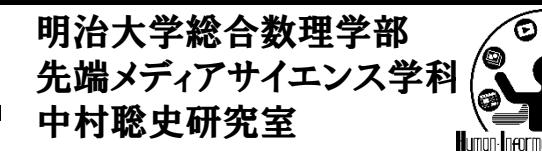

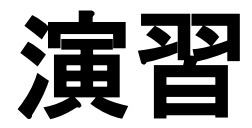

- http://nkmr.io/lecture/ にアクセスしましょう
- コンソールを開こう!

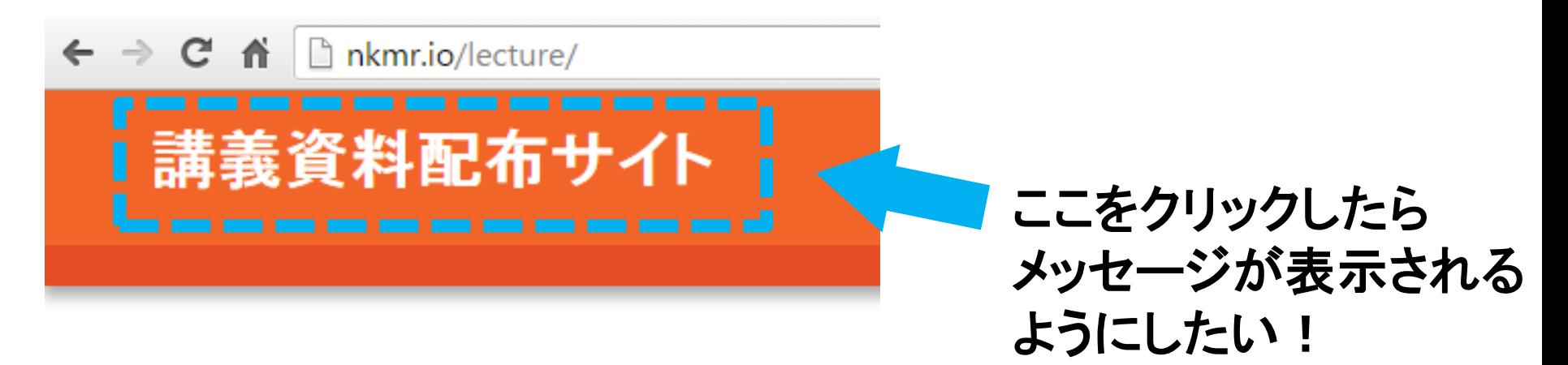

このサイトでは、中村が担当しているブログラミング演 います.ブログラミング演習Iは予習必須の講義ですの

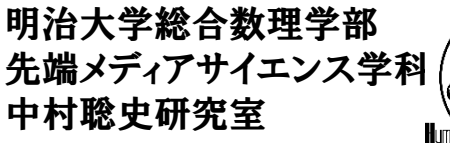

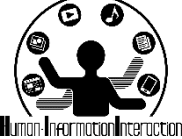

要素をどうやって取得する?

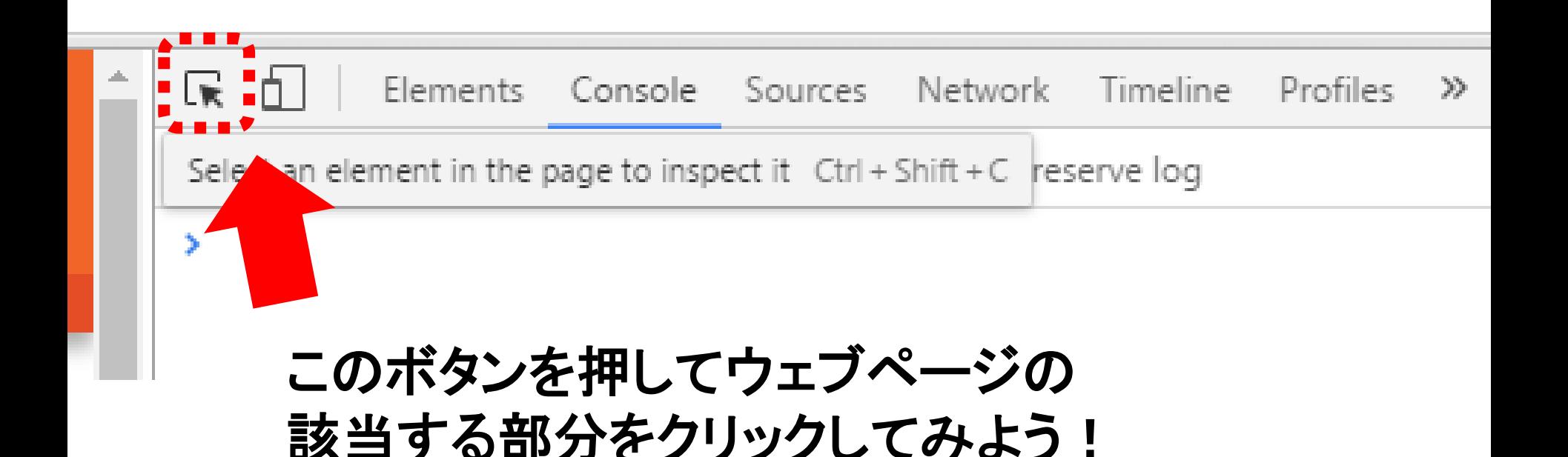

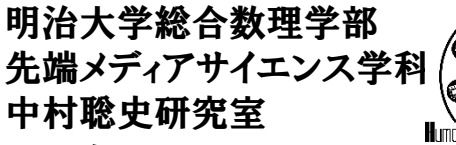

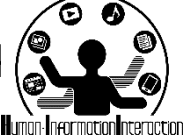

要素を取得してみよう

• クリックして要素を取得

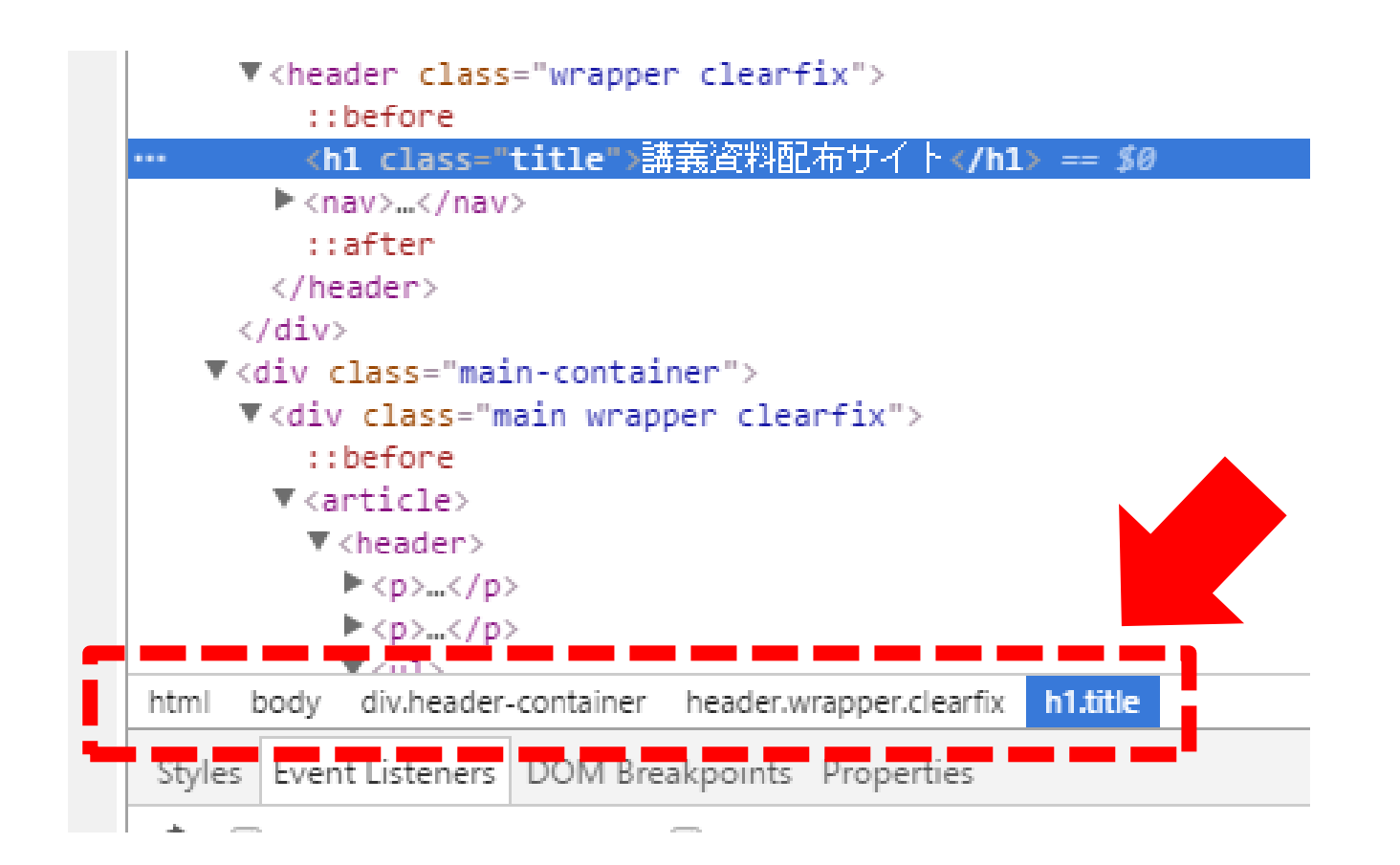

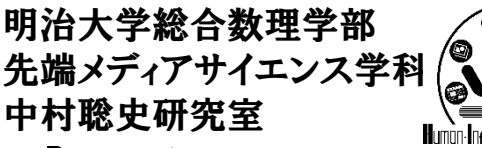

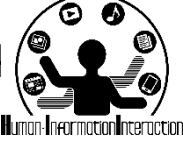

要素をどうやって取得する?

- 1つの要素を取得
	- document.getElementById( "id名" );
	- document.querySelector( "セレクタ名" );
- 複数の要素を配列として取得
	- document.getElementsByClassName( "class名" );
	- document.getElementsByTagName( "tag名" );
	- document.querySelectorAll( "セレクタ名" );
- セレクタ名はCSSの表記方法

ーidは「#id名」,クラスは「.class名」, tagは「tag名」 – 子の指定は「>」.「#id名 > tag名」のように指定

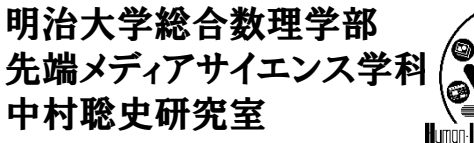

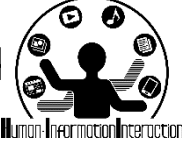

# どうやって部品を取得する?

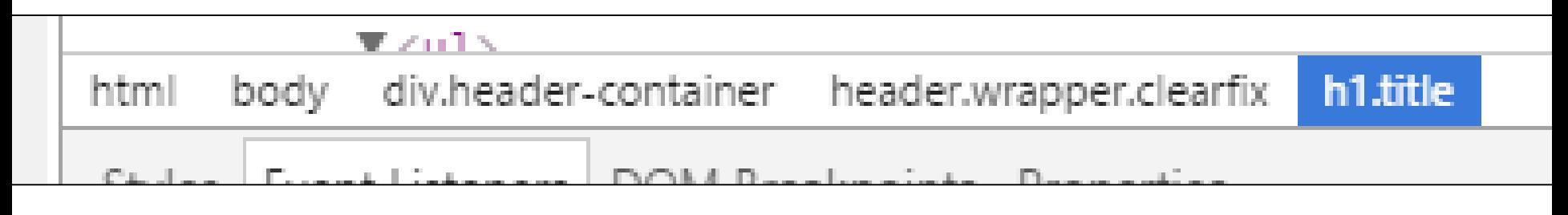

セレクタ名はこんな感じ

html > body > div.header-container > header.wrapper.clearfix > h1.title

#### こうやって取得する!

document.querySelector( "html > body > div.headercontainer > header.wrapper.clearfix > h1.title" );

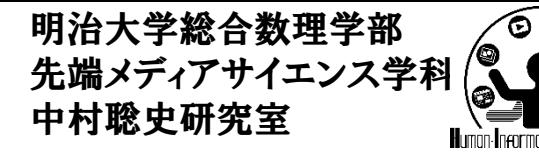

取得する方法

• コンソールにこんな感じで入力+エンター

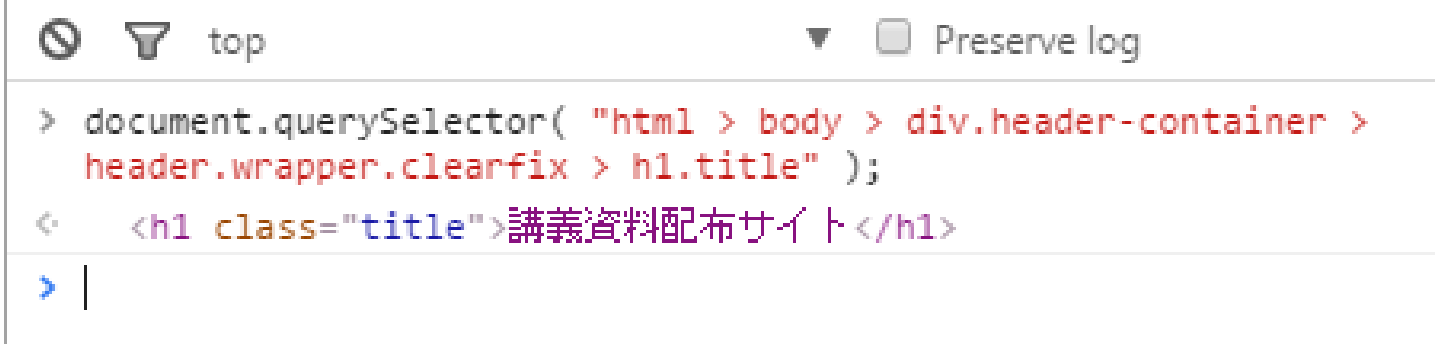

#### • 一意に識別できればいいので、下記でOK!

document.querySelector( "h1.title" );

<h1 class="title">講義資料配布サイト</h1>

document.querySelector( "h1.title" );

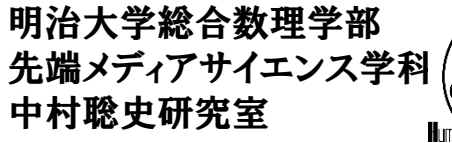

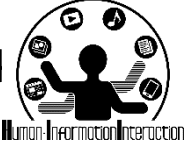

コンソールの使い方

• 入力ミスしてしまったら, 个ボタンを押そう!

– ↑ボタンを押すことで前に入力したものが再度表示 され編集可能となります

• 候補が出てきたときにタブを押すと,それにより 設定することが可能となります

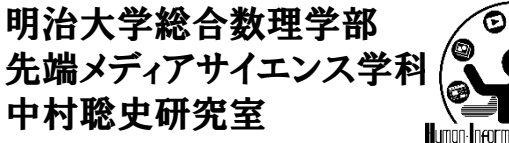

とりあえず

- プログラムを埋め込んでみよう!
	- alertでメッセージを表示

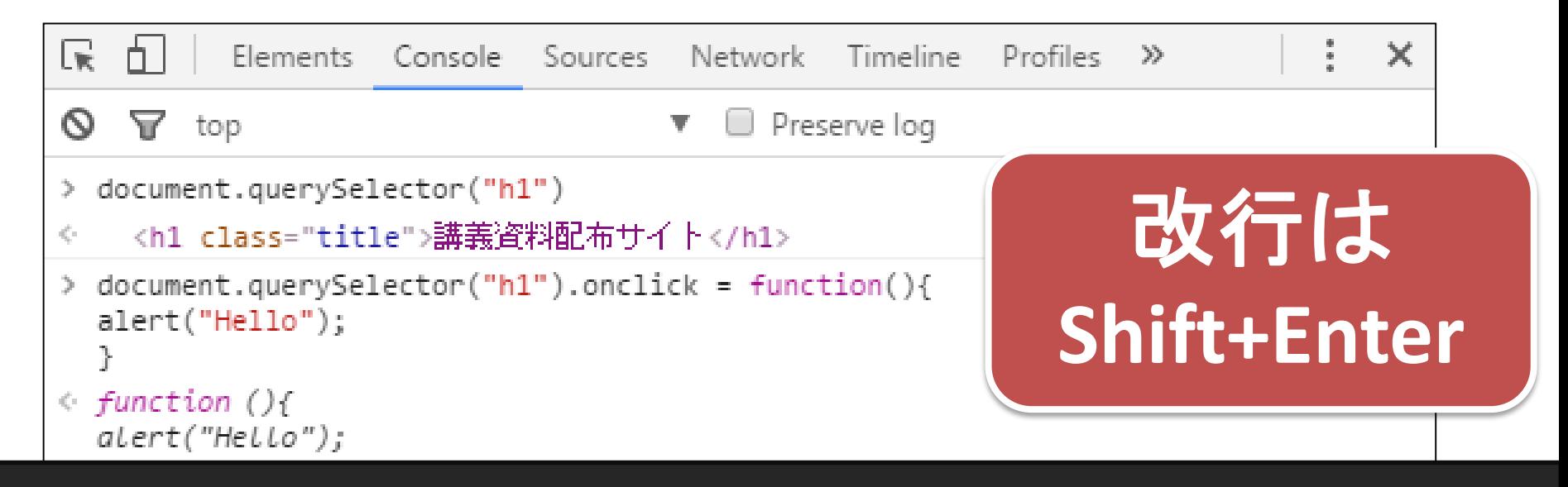

document.querySelector( "h1" ).onclick = function(){ alert( "Hello" );

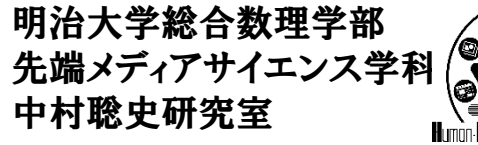

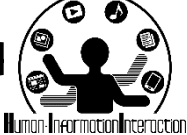

# **DOM**自体の操作

• 取得される要素はオブジェクト型

– 要素 . 属性名 という形で,様々な情報へアクセス可 能+情報の差し替え可能

- (例) var node = X.getElementById( 何か );で取得
	- テキスト入力ボックスの場合
		- console.log( node.value ); // テキストの入力内容を取得
	- 一般的なテキストの場合
		- node.textContent = "Hello!!! "; // テキストを変更
		- node.innerHTML = "<b>Hello!!!</b>"; // HTMLを変更
		- node.style.background = "red"; // スタイルシートの背景色を変更
	- 画像の場合
		- node.src = "http://snakamura.org/nakamura.jpg"; // 画像を変更
		- node.style.width = "400px"; // 画像の横幅を変更

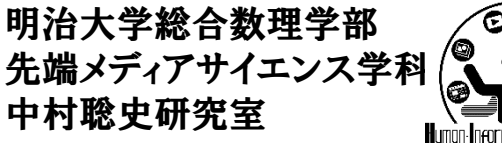

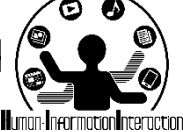

さらに

- テキストの内容を差し替えてみよう!
	- 要素のinnerHTMLに値を代入することで内容を差し 替えることが可能

document.querySelector( "h1" ).innerHTML = "hogehoge";

#### – クリックされて内容を差し替えるには?

document.querySelector( "h1" ).onclick = function(){ this.innerHTML = "hogehoge";

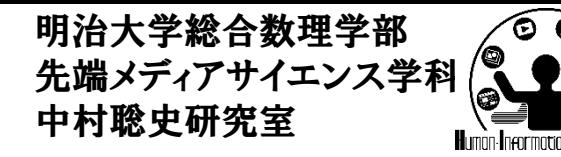

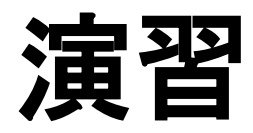

• 「プログラミング演習II」という部分をクリックする と,「CMP2」と置き換えるようにせよ

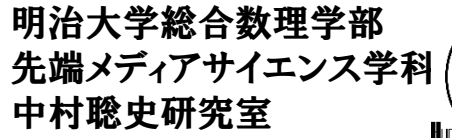

**DOM**を取得してイベント追加

• ボタンのIDを取得して,クリックされたら「やぁ」と いうメッセージを表示する

<script> window.onload =  $function()$ var button = document.getElementById("btn"); button.onclick = function(){ alert( "やぁ!" ); } } </script> document.querySelector("#btn"); でもOK

<input type="button" id="btn">

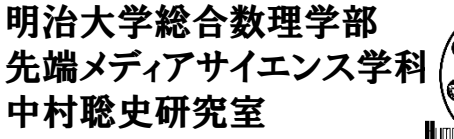

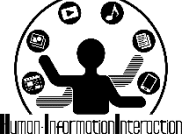

メッセージを変更してみよう

• クリックするとメッセージを変更!

```
<html><head>
<script>
window.onload = function()var msg_tag = document.querySelector( "#msg" );
 msg\_tag.onclick = function()this.innerHTML = "\bar{C}んばんは";
  }
}
</script>
</head>
<body>
<span id="msg">こんにちは</span>中村さん
</body>
</html>
                 this はそれ自体。下記でもOK。
                 msg\_tag.innerHTML = "L\&\forall\vec{x}\wedge\vec{a}";
```
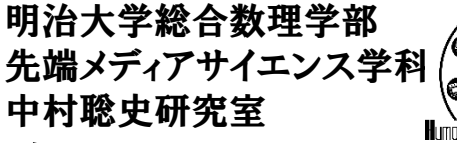

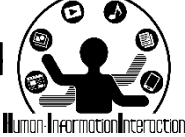

占いを作ってみよう

• クリックするとメッセージを変更!

```
<html><head>
<script>
var uranai = ["大吉", "中吉", "吉", "大凶"];
window.onload = function()var result_tag = document.querySelector( "#msg" );
 result_tag.onclick = function(){
   var rand = Math.floor( Math.random() * 4);
   this.innerHTML = uranai[ rand ];}
}
</script>
</head>
<body>
あなたの運勢は<span id="msg">??</span>です
</body>
</html>
```
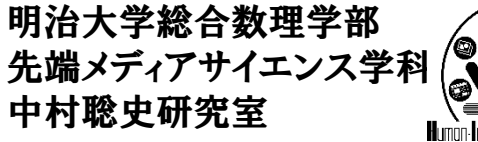

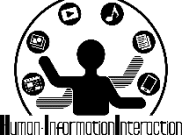

• 0以上1より小さい値をランダムに取得

よく使うので**...**

Math.random();

• valueの小数点以下を切り捨てる

Math.floor( value );

• 0, 1, 2, 3の値をランダムに取得

Math.floor( Math.random()  $*$  4 );

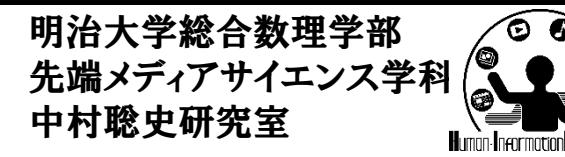

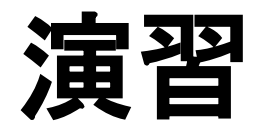

- 診断メーカーのようなものを作ってみましょう
	- 「誰がいつどこで何をどうした」を作ってみよう
		- XXがXXでXXをXX
		- XXの部分をクリックするとそこの結果が変わるようにして みましょう
	- 5連ガチャっぽいものを作ってみよう
	- 実行結果に応じて画像を切り替えてみよう

**http://shindanmaker.com/**

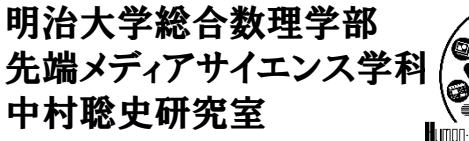

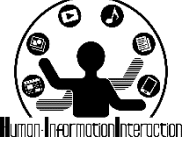

表でクリックされた場所を赤色に

• 2x2の表を作成し,その表の中でクリックされた 場所を赤色にするプログラムの作成

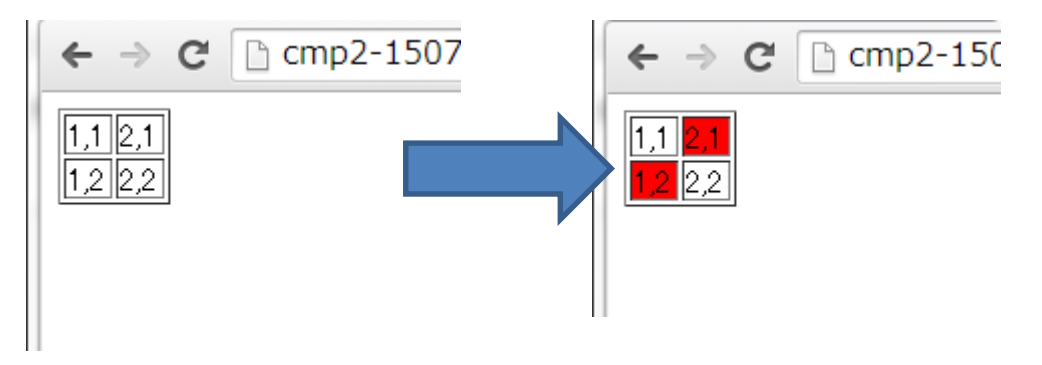

- ヒント
	- table, tr, tdタグを利用して2x2の表を作成
	- そのそれぞれにIDを付与
	- それぞれのクリックイベントに関数を割り当て
	- 割り当てた関数で背景色を変更

明治大学総合数理学部

先端メディアサイエンス学科

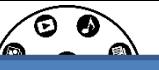

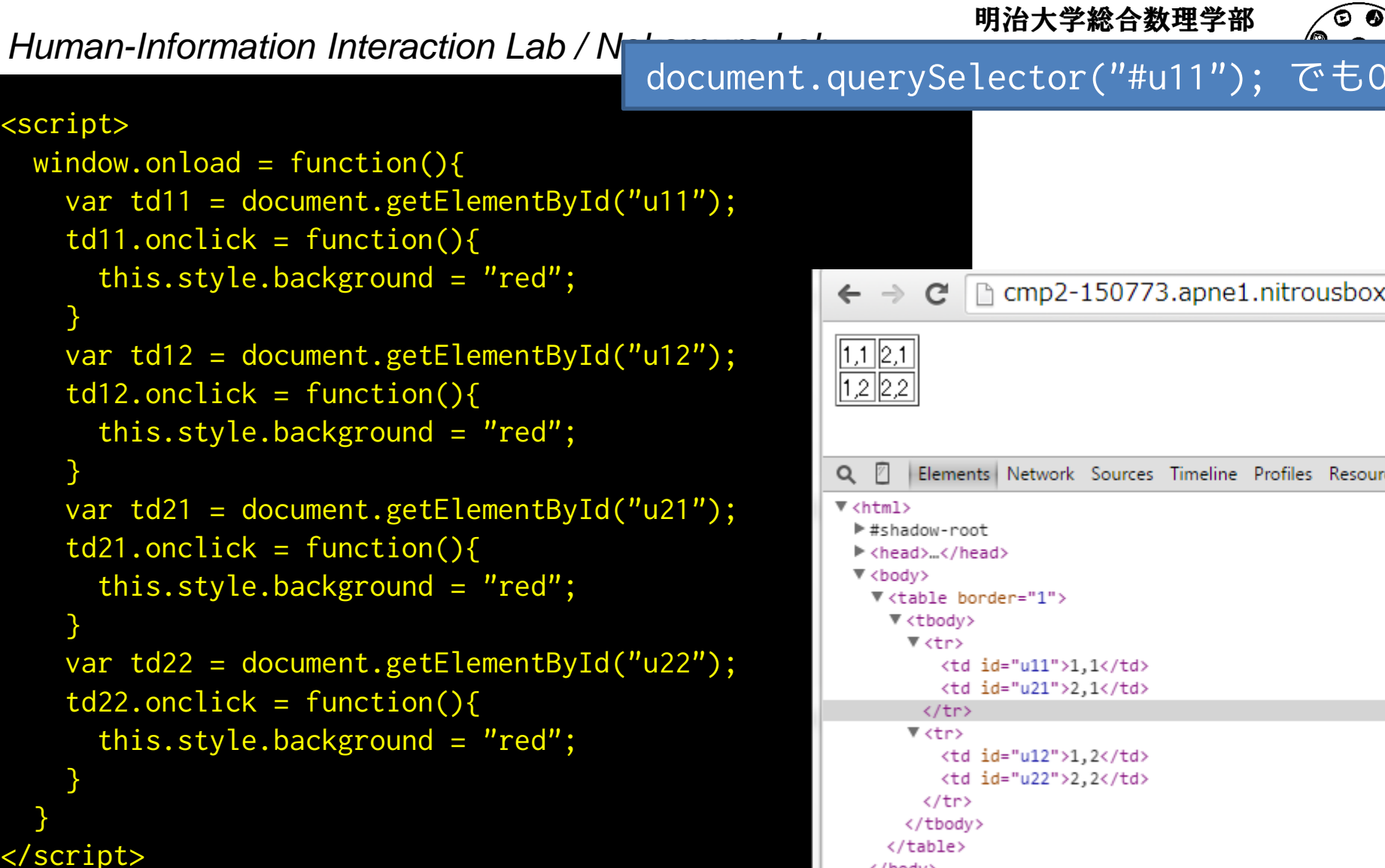

```
<table border=1>
  <tr><td id="u11">1,1</td><td id="u21">2,1</td></tr>
  <tr><td id="u12">1,2</td><td id="u22">2,2</td></tr>
</table>
```
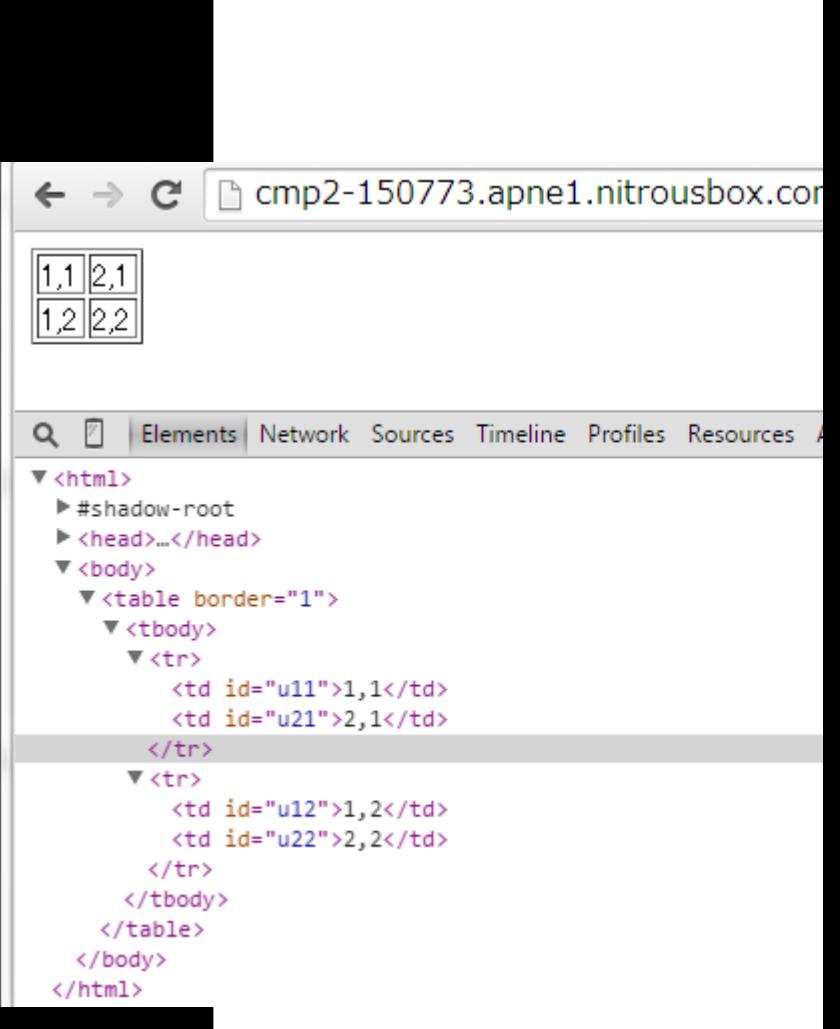

```
window.onload = function()var tdunit = new Array(2);
     for( var x=0; x<2; x+ ){
        tdunit[x] = new Array(2);}
      for( var x=0; x<2; x++ ){
        for( var y=0; y<2; y++ ){
          tdunit[x][y] = document.getElementById("u"+(x+1)+(y+1));
          tdunit[x][y] .onclick = function()this.style.background = "red";
          }
        }
      }
    }
</script>
<table border=1>
      <tr><td id="u11">1,1</td><td id="u21">2,1</td></tr>
      <tr><td id="u12">1,2</td><td id="u22">2,2</td></tr>
</table>
```
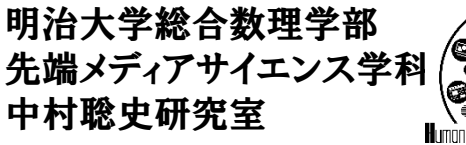

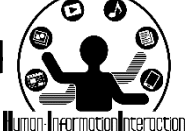

## 複数取得する場合は?

- 下記のメソッドの場合結果を複数取得
	- getElementsByClassName, getElementsByTagName, document.querySelectorAll
	- 結果は配列として取得できるため,下記のように処 理することが可能

```
<script>
   window.onload = function()var elems = document.getElementsByTag("td");
      for( var i=0; i<elems.length; i++ ){
           elems[i].style.background = "red";
       }
    }
</script>
             document.querySelectorAll("td"); でもOK
```
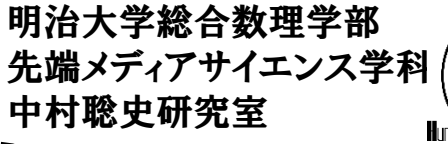

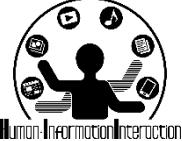

```
配列を作らないでも...
```

```
<script>
  window.onload = function()var units = document.getElementsByTagName("td");
      for( var i=0; i<units.length; i++ ){
         units[i].onclick = function(){
            this.style.background = "red";
         }
      }
   }
</script>
<table border=1>
      <tr><td id="u11">1,1</td><td id="u21">2,1</td></tr>
      <tr><td id="u12">1,2</td><td id="u22">2,2</td></tr>
</table>
```
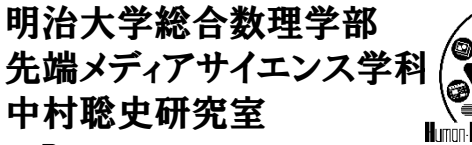

$$
\left(\begin{matrix}\n\bullet & \bullet \\
\bullet & \bullet \\
\bullet & \bullet\n\end{matrix}\right)
$$

# **DOM**の情報を取得する

- 他の実装方法
	- 引数としてthis(自分自身)を渡す
	- ここでthisはそのタグ(ノード)自体になるので node.innerHTML = "ひげひげ"; とできる

```
<script>
function change( node ){
   node.innerHTML = "ひげひげ";
}
```
</script>

<div id="hoge" onclick="change( this )">ほげほげ </div>

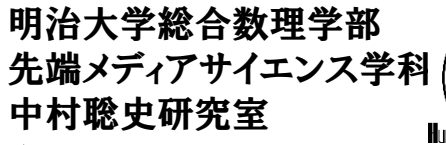

window.onload って何?

• ウェブページがロードされたら~という意味

– この中にウェブページがロードされてからのプログ ラムを追加しよう!(ロードされる前に実行してしま うとおかしくなることがあるので要注意!)

<script>  $window.$ onload = function(){ // ここにプログラムを書く ! } </script>

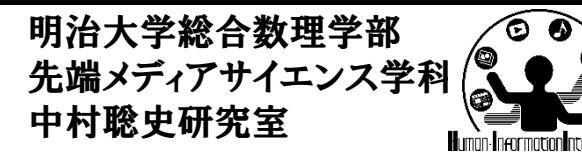

演習

- 2x2のテーブルのプログラムを拡張して,3x3の表の色 が変わるページを作成してみよう!
- 3x3のテーブルのそれぞれの中にある「○」「×」「 」を クリックする度に
	- 「○」から「×」
	- 「×」から「 」
	- 「 」から「○」
	- へと変化するようにせよ

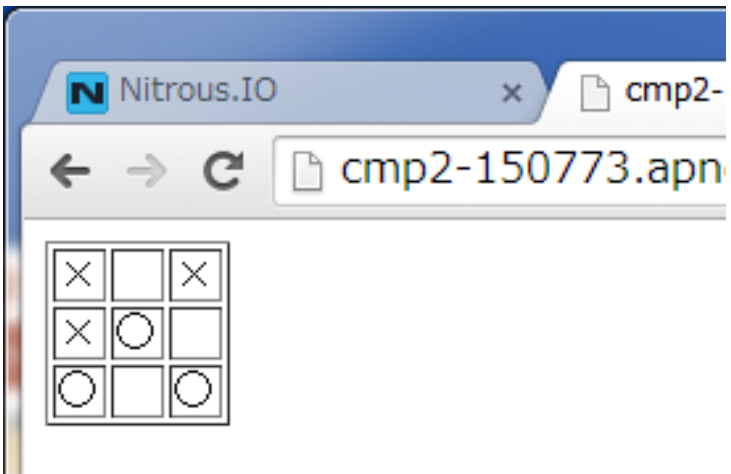

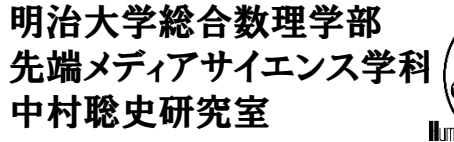

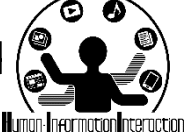

時間情報を取得する

• Date() というオブジェクトで取得可能

```
<script>
window.onload = function()var dateObj = new Date();
 var time_tag = document.getElementById( "time" );
  time_tag.innerHTML = dateObje.getTime();
}
</script>
<div id="time">ほげほげ</div>
```
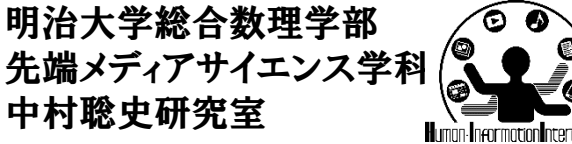

$$
\widehat{\mathbb{P}}\left(\bigotimes_{\blacksquare\blacksquare\blacksquare\blacksquare\blacksquare} \mathbb{P}\right)
$$

# 定期的に実行

- setInterval( function()
	- { 実行する内容 }, ミリ秒);
	- 指定ミリ秒後に指定の操作を実行する

#### 表でクリックされた場所を赤色に下記プログラムを追加!

```
setInterval(function(){
   if( td11.textContent === "O" ){
      td11.textContent = "";
  } else {
      td11.textContent = "O";
   } 
},1000);
```
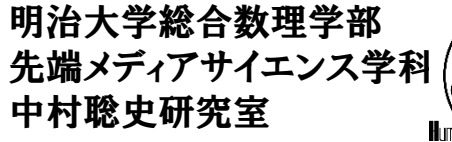

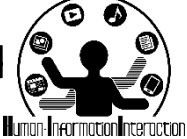

時間情報を取得する

• Date() というオブジェクトで取得可能

```
<script>
window.onload = function()setInterval( function(){
    var dateObj = new Date();
    var time_tag = document.getElementById( "time" );
    time_tag.innerHTML = dateObje.getTime();
  }, 100 );
</script>
```
<div id="time">ほげほげ</div>

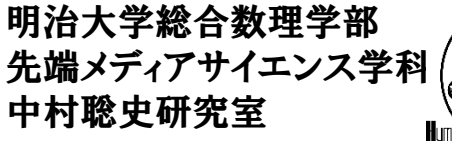

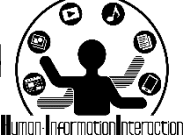

時分秒を取得する • Date() というオブジェクトで取得可能

```
<script>
window.onload = function()setInterval( function(){
   var dateObj = new Date();
   var time_tag = document.getElementById( "time" );
   time_tag.innerHTML
      = dateObj.getHours()
      + ":" + dateObj.getMinutes()
      + ":" + dateObj.getSeconds();
 }, 100 );
</script>
<div id="time">ほげほげ</div>
```
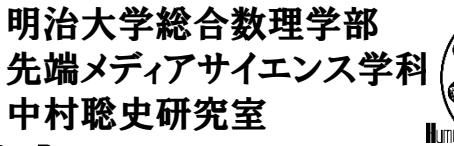

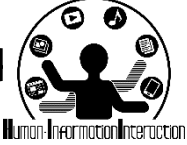

画像を定期的に切り替える

• 1秒おきに画像をランダムに変更

```
<html><head>
<script>
var imgs = ["apple.jpg", "orange.jpg", "fms.jpg"];
window.onload = function()var img_tag = document.getElementById( "slide" );
  setInterval( function(){
    var rand = Math.floor( Math.random() * 3 );
    img\_tag.src = img [rand];
  \overline{3, 1000};
}
</script>
</head>
<body>
<img src="nakamura.jpg" id="slide">
</body>
</html>
```
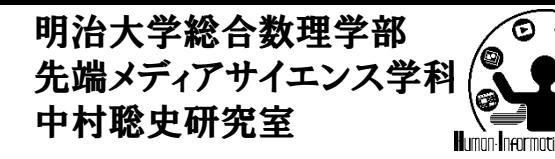

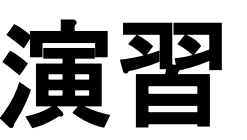

- テキスト入力ボックスと送信ボタンを用意し,入力ボッ クスで入力されている内容に応じて送信ボックスの状 態を切り替えてみよう
- ここでは,入力ボックスに自分の名前が入力されてい たら、送信ボックスのボタンを「イイネ」と変更して、送 信可能にせよ

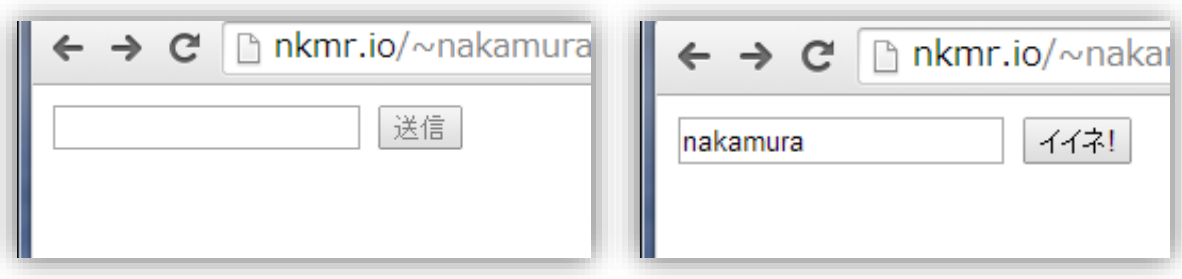

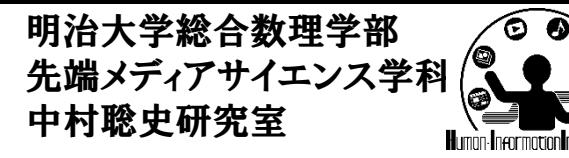

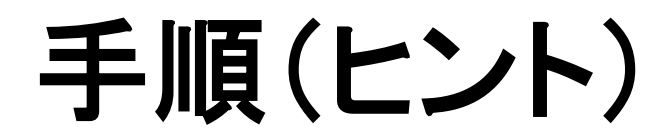

- フォームタグやテキストボックス,送信ボックスを用意 し,それぞれにIDを付与する
- 送信ボックスを最初利用不可にするため disabled に 設定しておく
- テキストボックスで何か文字が入力されていたら入力 内容をチェックし,何らかの文字が入力されていたら 送信ボックスを押せるようにせよ(XXX.disabled = false)
- 入力内容が自分の名前だったらテキストを変更する
- テキストボックスへの入力は onkeydown で取得できる のでそのイベント(関数)を追加しよう!

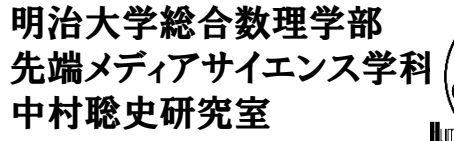

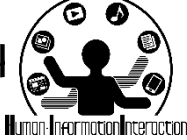

**JavaScript**は別ファイルへ

- HTMLとJavaScriptが混在しているとぐちゃぐちゃ になってしまう(PHPとJavaScriptが混在すると恐 ろしいことに)
- 可能な限りJavaScriptファイルは別ファイルへ

• main.js などに保存し script タグで呼び出し – src で呼び出すファイルのパスを指定する <script src="main.js"></script>

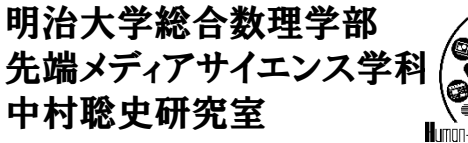

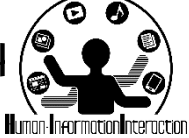

**JavaScript**の良いところ

- 開発者がかなり多いため,ライブラリも豊富
	- グラフを描画する(GeoChart)
	- 地図を表示する
	- Processingのプログラムを実行する
	- 色々便利にするためのフレームワークもある!
		- JavaScriptを一から全部書いていくのはかなり面倒

#### <script src="呼び出すJSのURL"></script>

https://developers.google.com/chart/interactive/docs/gallery?hl=ja

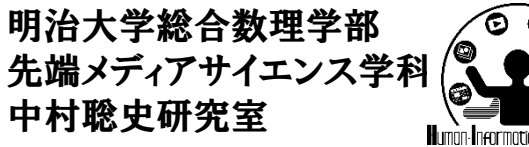

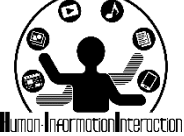

### **Google Charts**

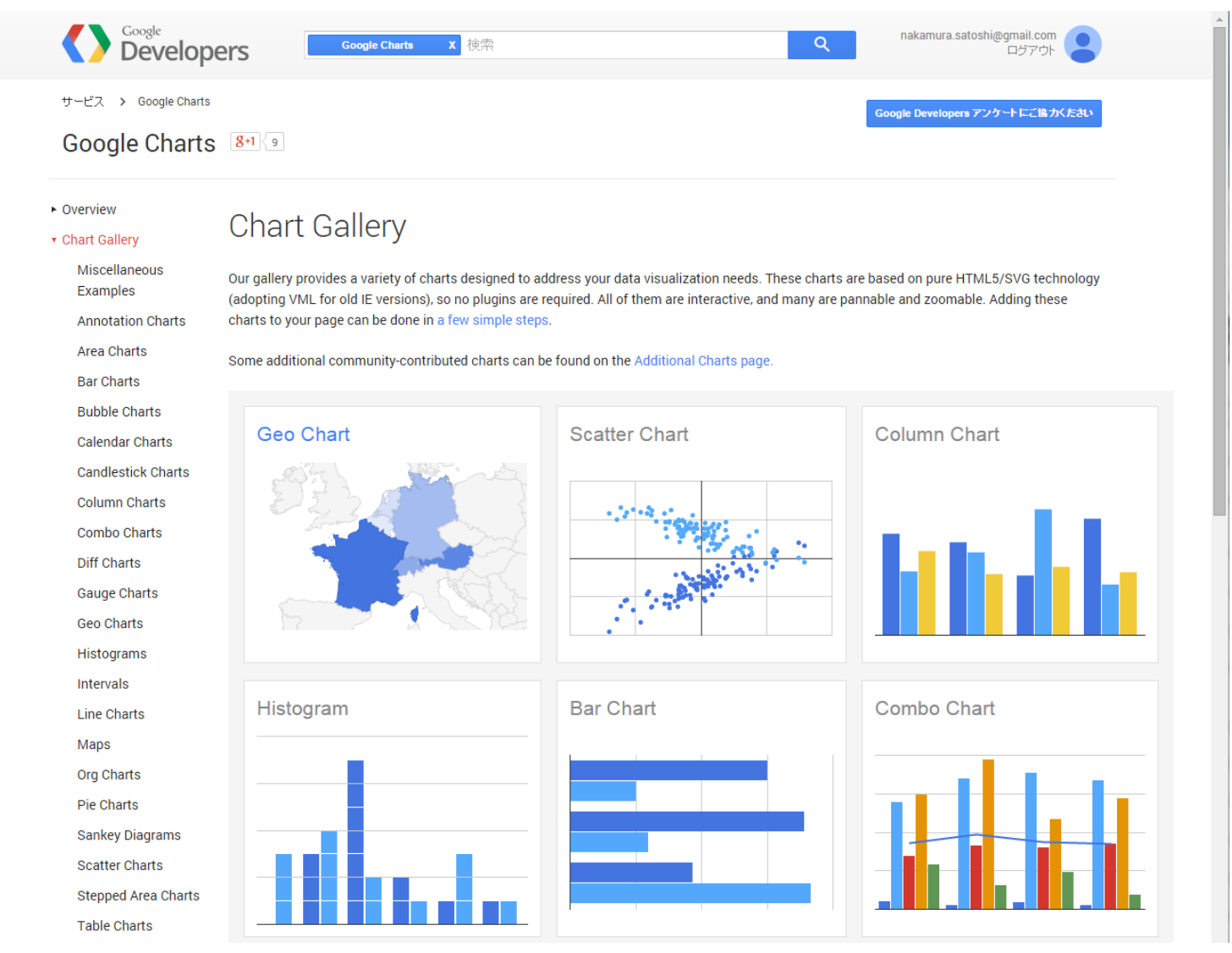

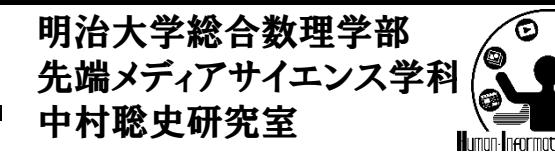

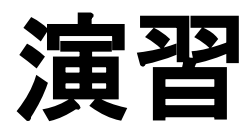

- 総合数理学部 学生数のパイチャートを作成
	- 現象数理 80人
	- $-$  FMS 100  $\lambda$
	- ND 80人
- 日本の各都道府県の人口毎の地図を作成
	- $-$  Tokyo 13286735人
	- Kyoto 2620210人
	- Fukuoka 5090712人
- Speed メーターを作成せよ

```
明治大学総合数理学
                                                                            Pie ChartHuman-Information Interaction Lab / Nakamura Lab
                                                            先端メディアサイエン
                                                            中村聡史研究室
                                                                               \sqrt{2} , \sqrt{2}<html>
 <head>
 <script type="text/javascript" src="https://www.google.com/jsapi"></script>
 <script type="text/javascript">
 google.load('visualization', '1.0', {'packages':['corechart']});
  google.setOnLoadCallback(drawChart);
  function drawChart() {
   var data = new google.visualization.DataTable();
   data.addColumn('string', 'Name');
   data.addColumn('number', '人数');
   data.addRows([['現象数理', 80], ['FMS', 100], ['ND', 80]]);
   var options = {'title':'学生数比較', 'width':400, 'height':300};
   var chart = new google.visualization.PieChart(document.getElementById('chart_div'));
       chart.draw(data, options);
  }
 </script>
 </head>
<body>
  <div id="chart_div"></div>
</body>
</html>
```

```
Human-Information Interaction Lab / Nakamura Lab
                                                        先端メディアサイエンス学科
中村聡史研究室 <html>
<head>
 <script src='https://www.google.com/jsapi'></script>
 <script>
   google.load('visualization', '1', {'packages': ['geochart']});
   google.setOnLoadCallback(drawMarkersMap);
   function drawMarkersMap() {
   var data = google.visualization.arrayToDataTable([
      ['県', '人口'], ['Tokyo', 13286735], ['Kyoto', 2620210], ['Fukuoka', 5090712]
   ]);
   var options = {
      region: 'JP',
      displayMode: 'markers',
      colorAxis: {colors: ['green', 'blue']}
   };
   var chart = new google.visualization.GeoChart(document.getElementById('chart_div'));
   chart.draw(data, options);
  };
 </script>
 </head>
 <body>
   <div id="chart_div" style="width: 900px; height: 500px;"></div>
 </body>
</html>
```
https://google-developers.appspot.com/chart/interactive/docs/gallery/geochart

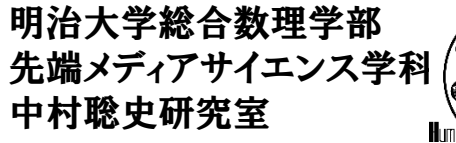

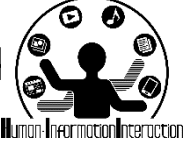

**Processing.js / p5.js**

• Processing.js や p5.js はProcessingのプログラム を実行するためのライブラリ

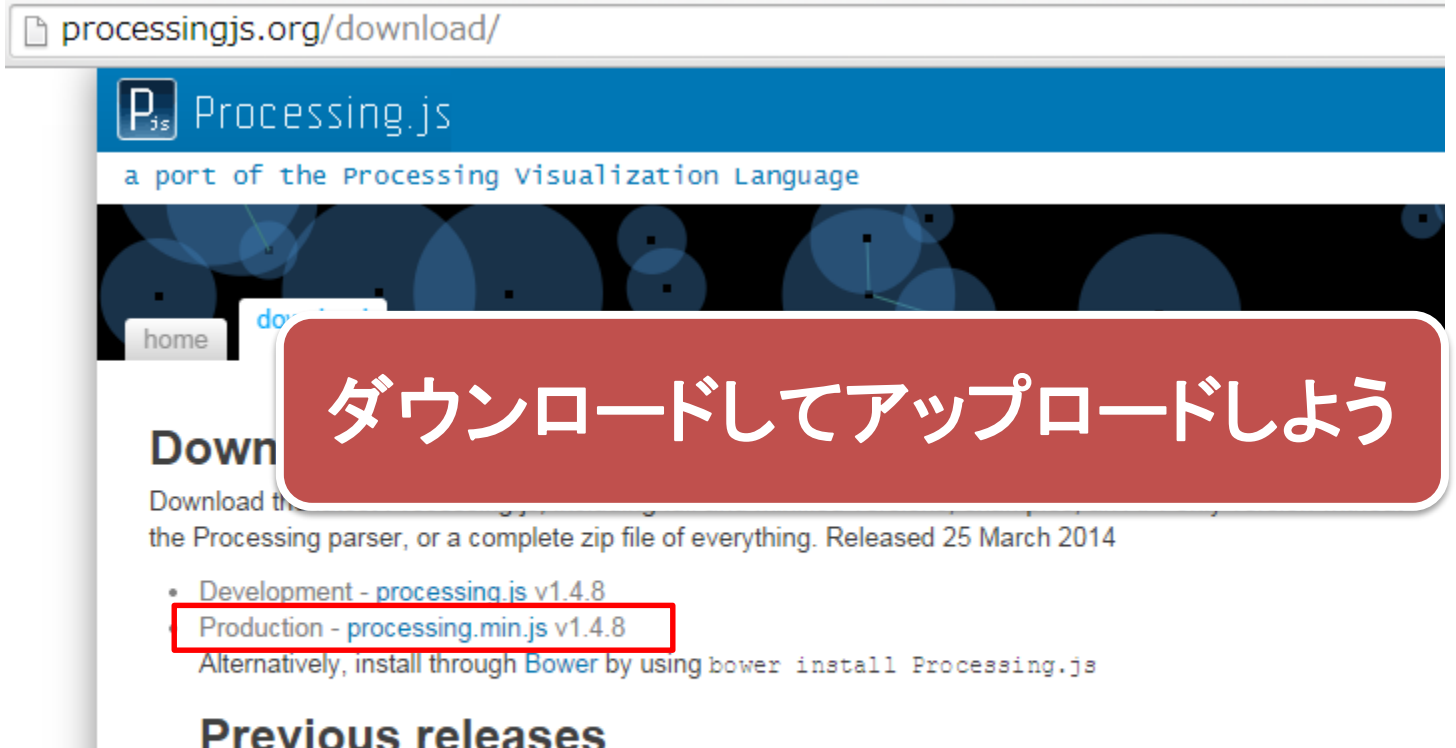

You can download older releases from our Download Archive or our GitHub repository

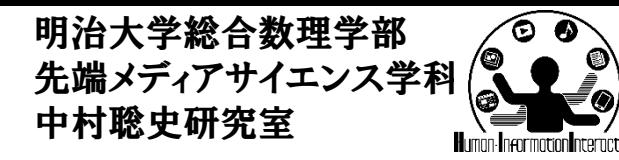

課題

- 組番号のフォルダ内に課題レポートのトップページをHTML で作成せよ
	- タイトルと名前、学籍番号などは含むようにせよ
	- リンク先に各レポート課題のページを作成せよ
	- リンク元でどういう課題を作ったかを軽く説明せよ
- 課題
	- 1. JSを利用し,ユーザが入力した名前込みで何らかの結果を返す, 診断メーカーのようなもの(クリックなどで結果が組み合わせで 変わるもの)を作成せよ
	- 2. JSのsetIntervalを用いて時計のようなものを作成せよ. 画像を 使うなど見栄えを工夫してください
	- 3. Processing.js または p5.js を利用して,自分がこれまでに作 ったProcessingのプログラムを動かせ